# 教材「ホームページ開設」を受講する手順

【利用上の注意】

WebClass にログインしたら、ログアウトするまでブラウザの 閉じるボタン [×] は クリックしないでください。

1.学習内容

情報教育用施設のサーバを利用して個人用のホームページを開設するためのルールや手順を学習 するための教材です。

【ホームページを開設するための手順 】

- 1.Web 教材の「ホームページ開設」を受講してください。(受講結果は残ります。)
- 2.「修了テスト」に合格してください。
- 3.テストに合格したら「ホームページ開設」申請書を提出してください。 提出方法(2 種類):① 申請書を印刷して 7 号館1F 窓口に提出 / ② オンライン申請
- 4. 翌々日からホームページを開設することができます。
- 2.Web Class へのログイン

SEIKEI PORTAL の右側メニュー「外部リンク」>「WebClass(e-learning)」からログインします。

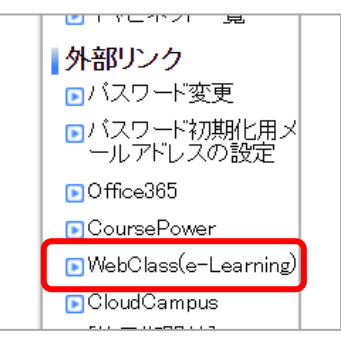

# 3. 教材 (コース) の選択

ページ下部の「≫ホームページ開設」をクリックします。

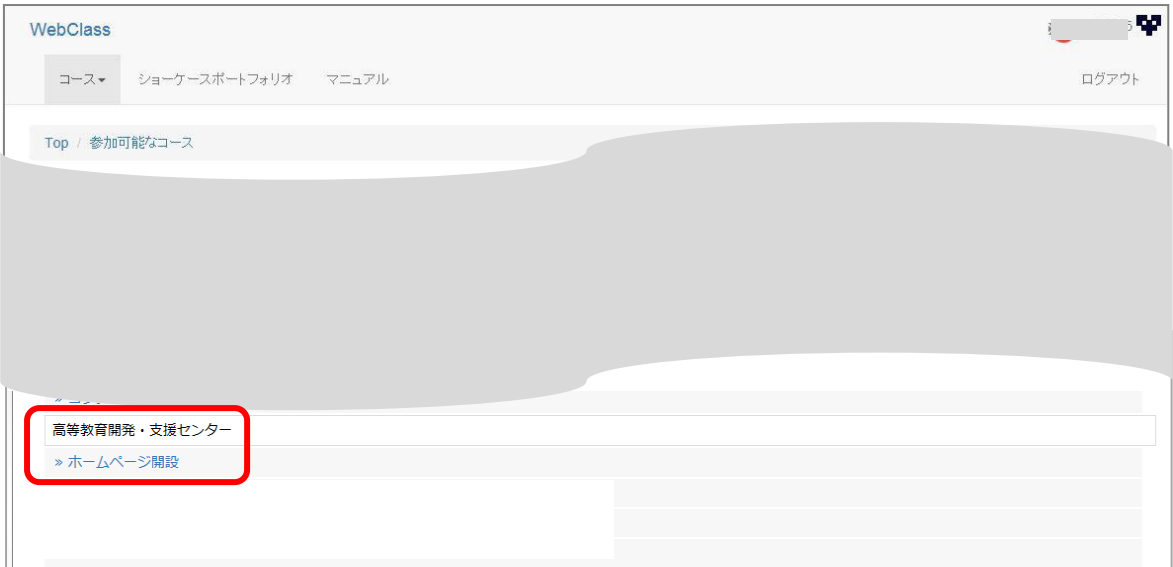

# 4.学習の開始

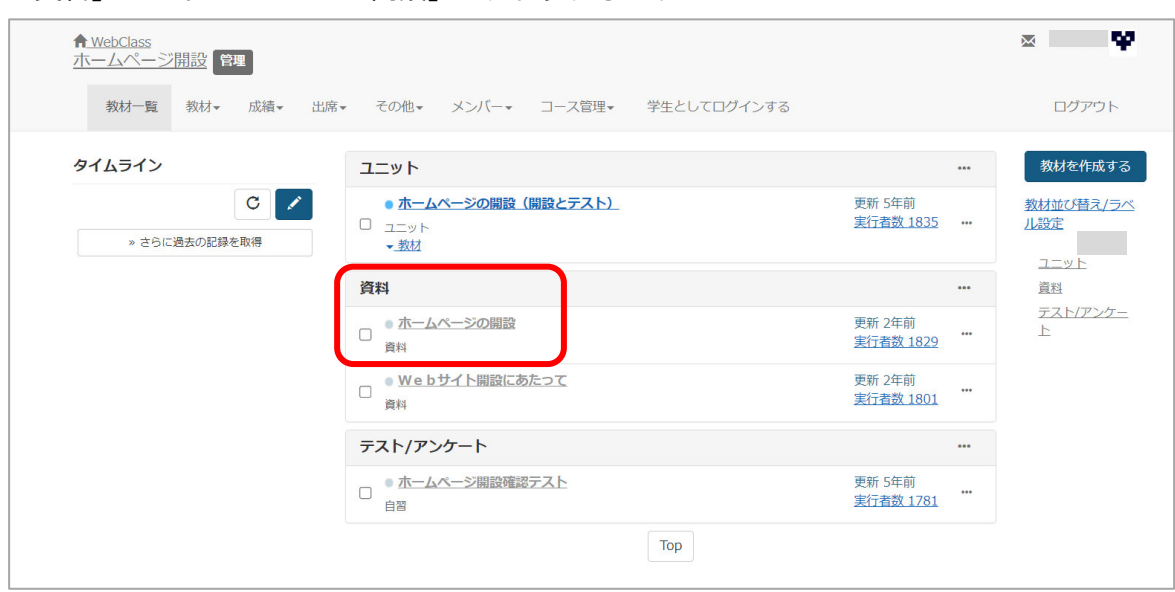

「資料」の「ホームページの開設」をクリックします。

#### 「開始」をクリックします。

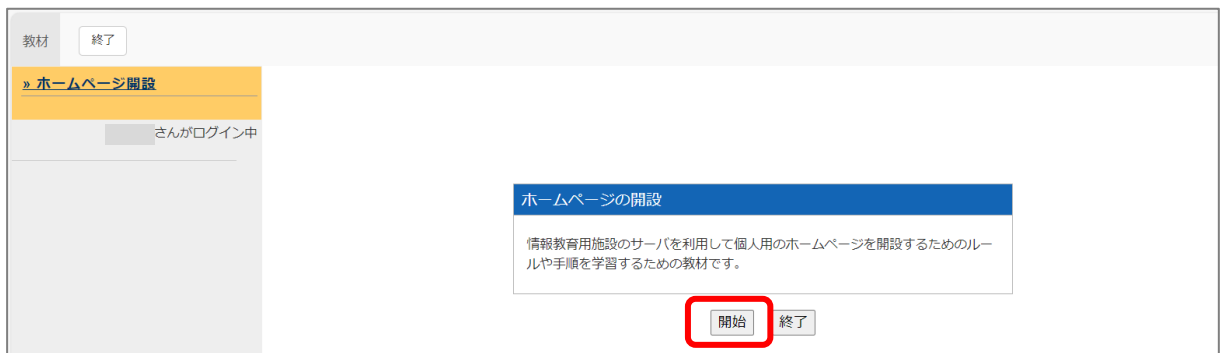

#### 「手順の説明」を読んで、受講してください。

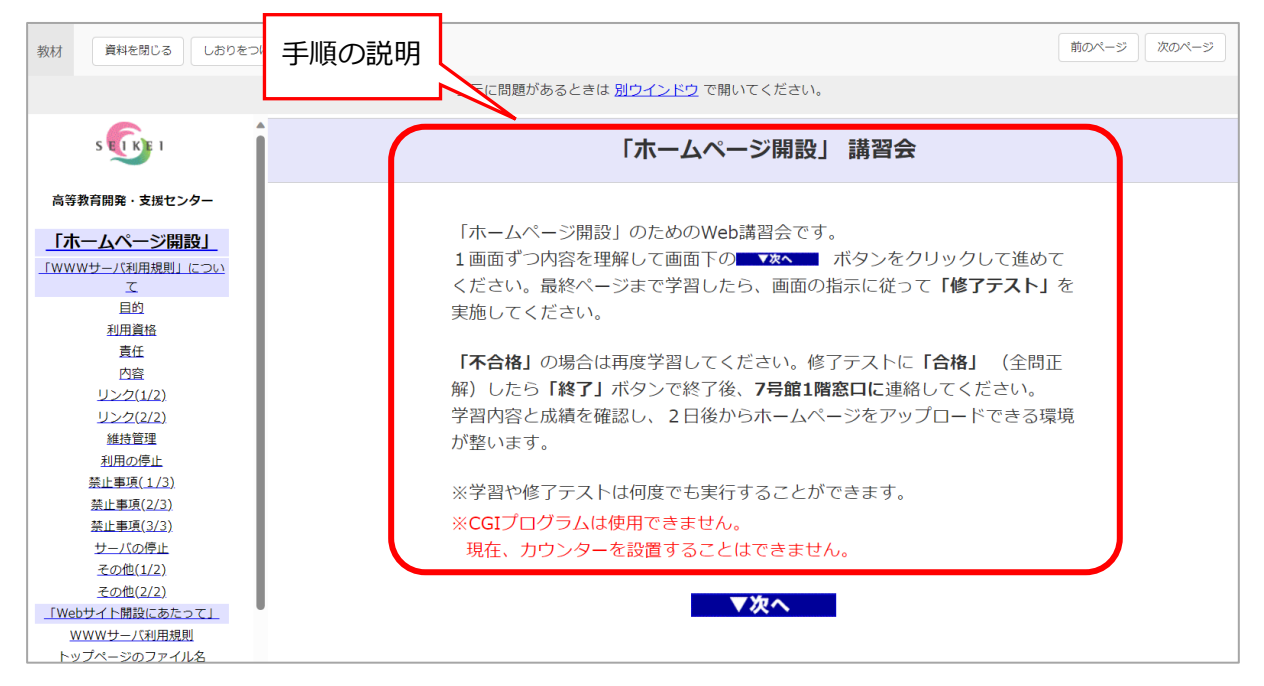

5.学習の終了

最後のページまで終わったら、左上の「資料を閉じる」をクリックしてください。

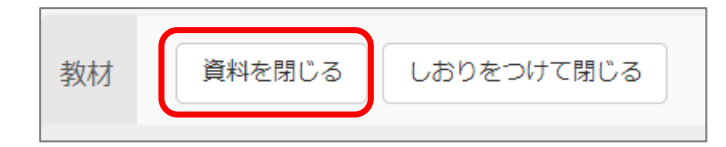

#### 続いて、「テスト/アンケート」の「ホームページ開設確認テスト」をクリックします。

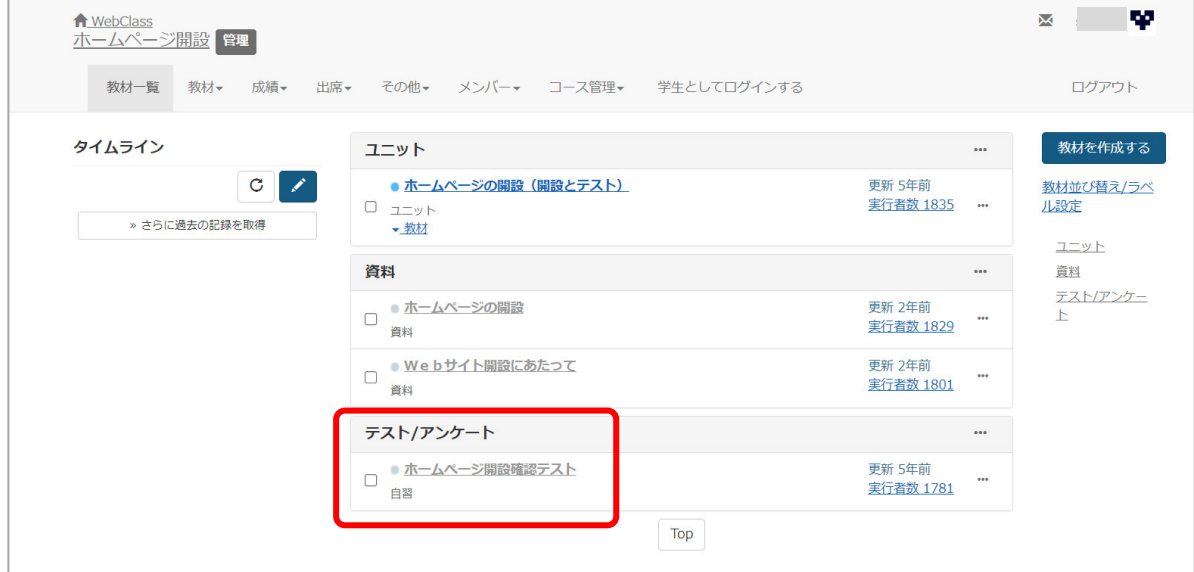

# 「開始」ボタンをクリックします。

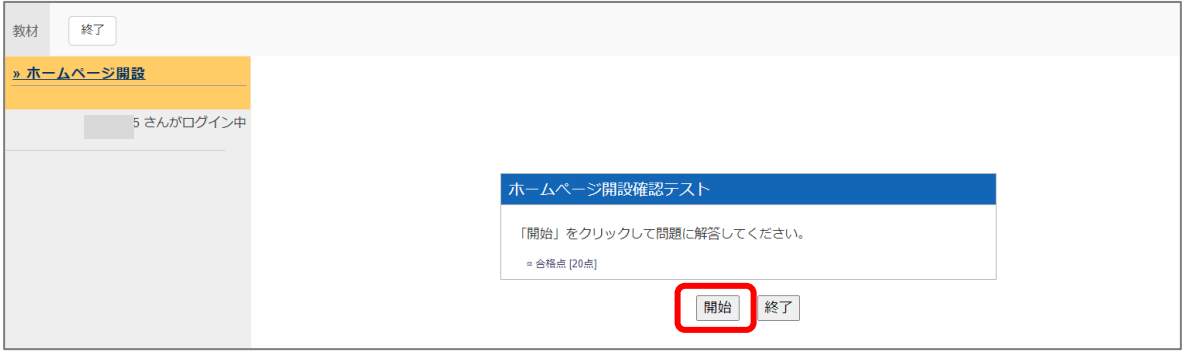

# テストが終了したら最後の問題の下に表示される「採点」ボタンをクリックします。

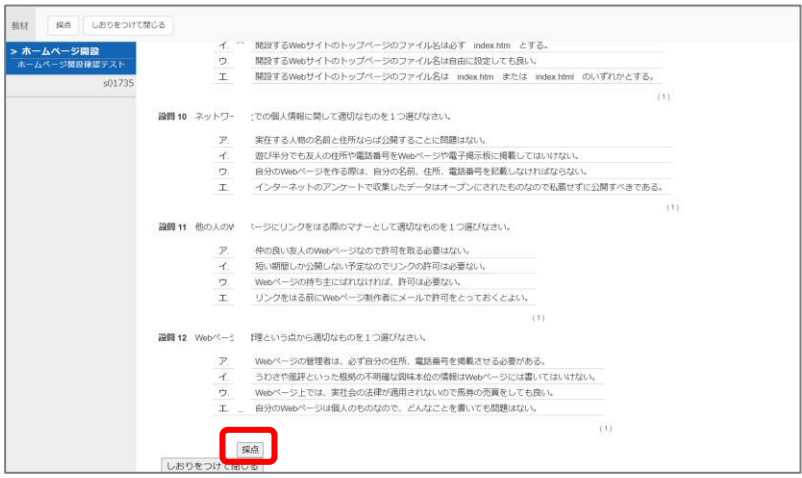

# 7.修了テストの結果判定

### **【合格した場合】**

「合格です!!」と表示されたら「成績を閉じる」をクリックします。

(ブラウザの「閉じる」ボタンでは終了しないでください。)

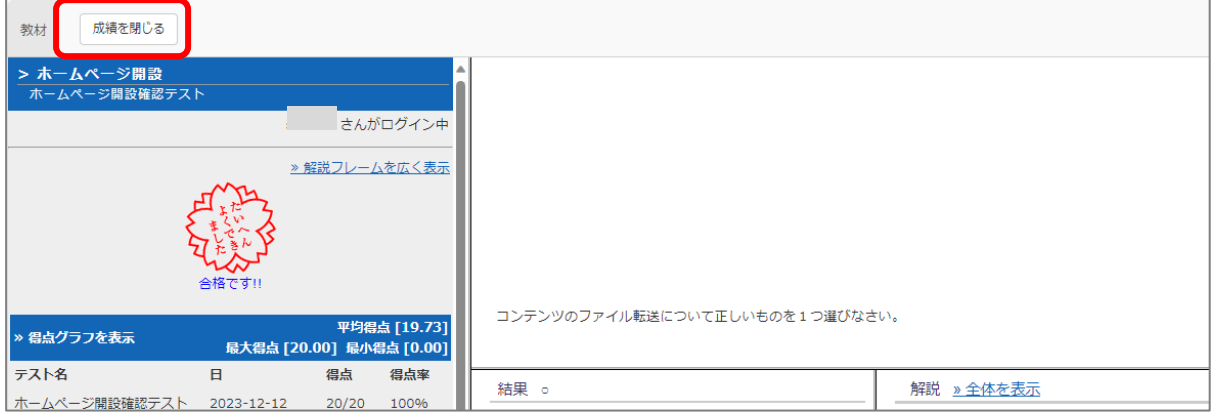

# 「ログアウト」をクリックします。

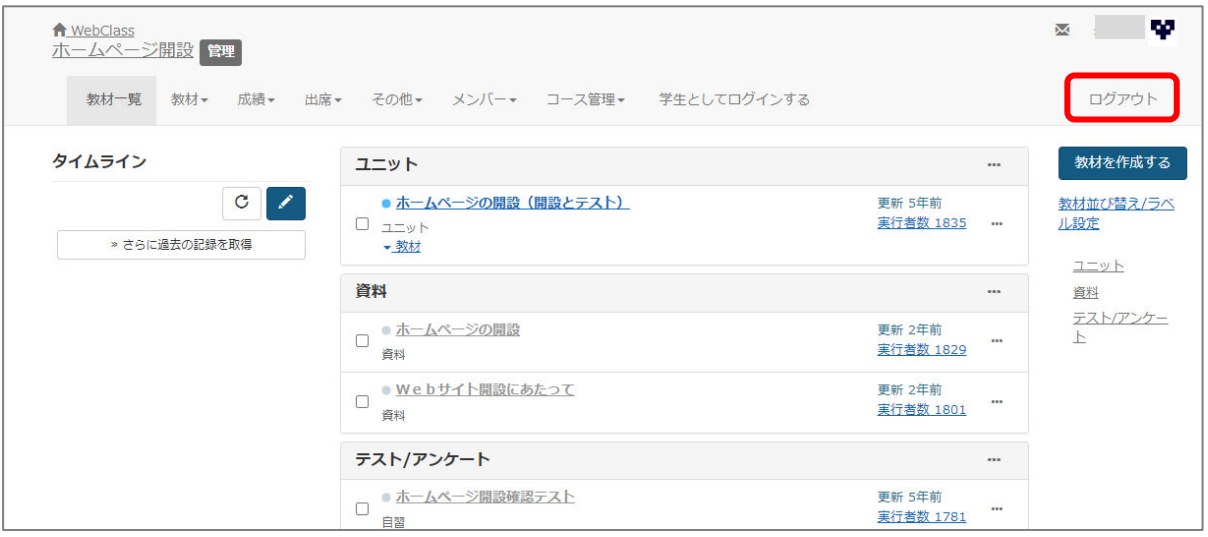

【ホームページ開設の申請方法】

提出には 2 種類の申請方法 (①申請書を印刷して提出 / ②オンライン申請) があります。

①申請書を印刷して提出…

高等教育開発・支援センター > 学生向け利用案内 > ソフトウェア・各種サービス > e-ラーニング > Web Class〔学生向け〕を開きます。

「教材の利用」の中の「申請書[はこちらか](https://www.seikei.ac.jp/university/sched/assets/pdf/hpkaisetu.pdf)ら印刷してください」をクリックし、申請書を 印刷します。申請書に必要事項を記入し、7号館1階窓口へ提出してください。 ②オンライン申請…[「申し込みフォーム」](https://forms.office.com/r/twrCDfkyFZ)から申請してください。

#### **利用開始は翌々日からになります。**

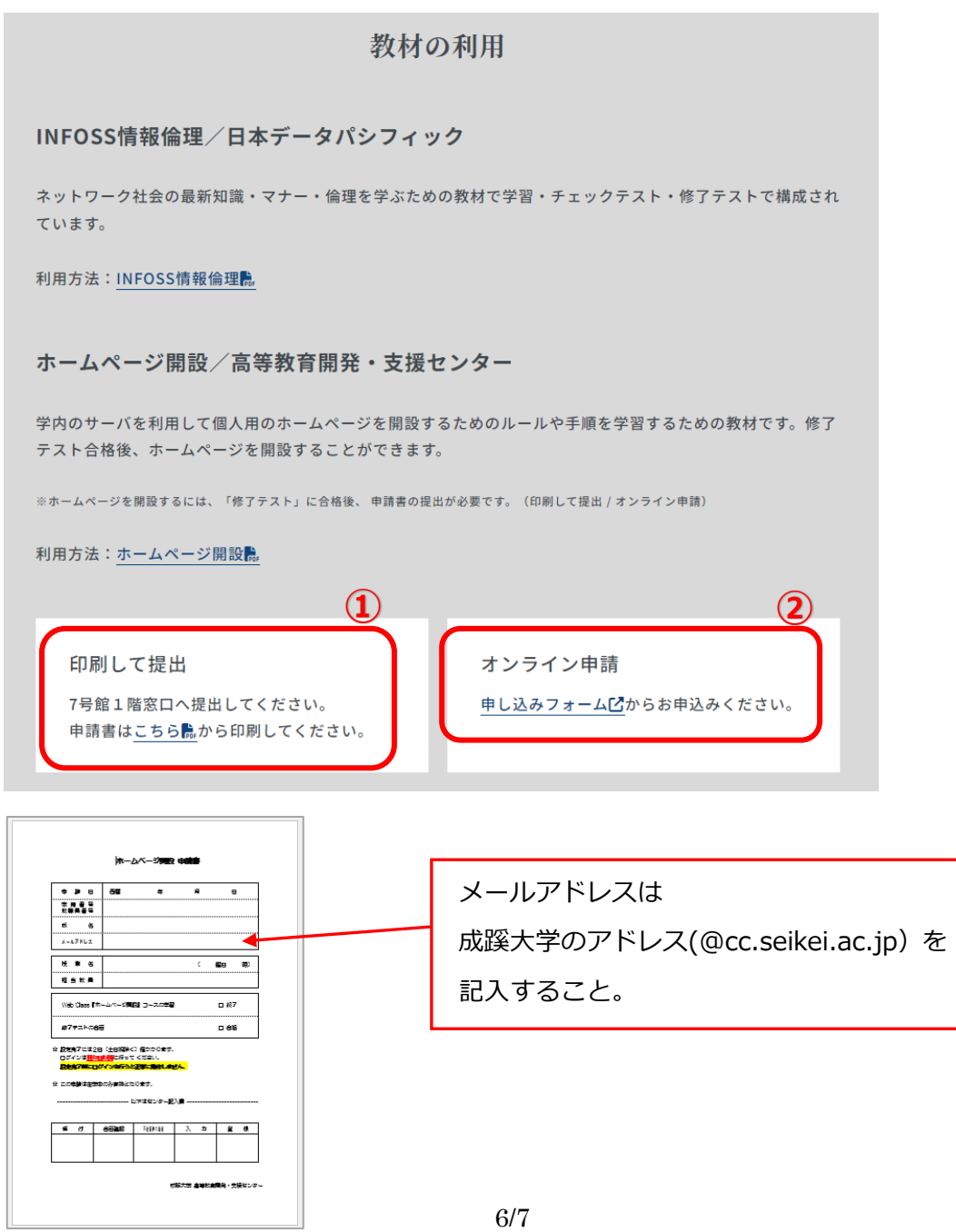

## 【不合格の場合】

「不合格です」と表示されたら「成績を閉じる」をクリックし、再度テストを実施してください。 わからないところは「解説」で確認し、合格するまで頑張りましょう。

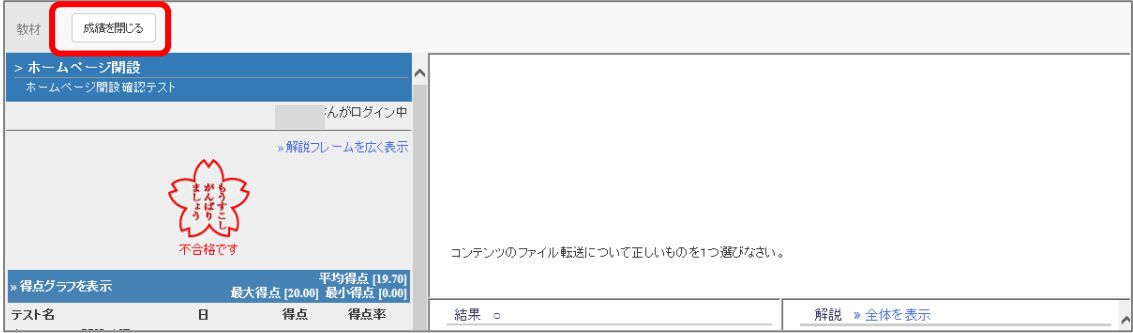

8.WebClass の終了

# 「ログアウト」をクリックします。

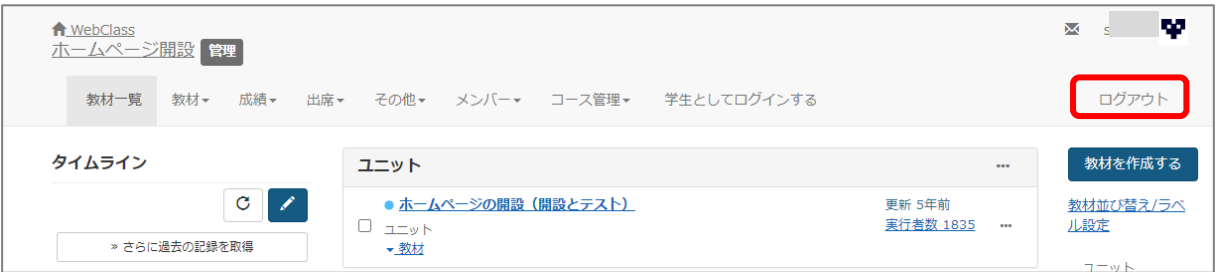

# 「このウィンドウを閉じる」をクリックします。

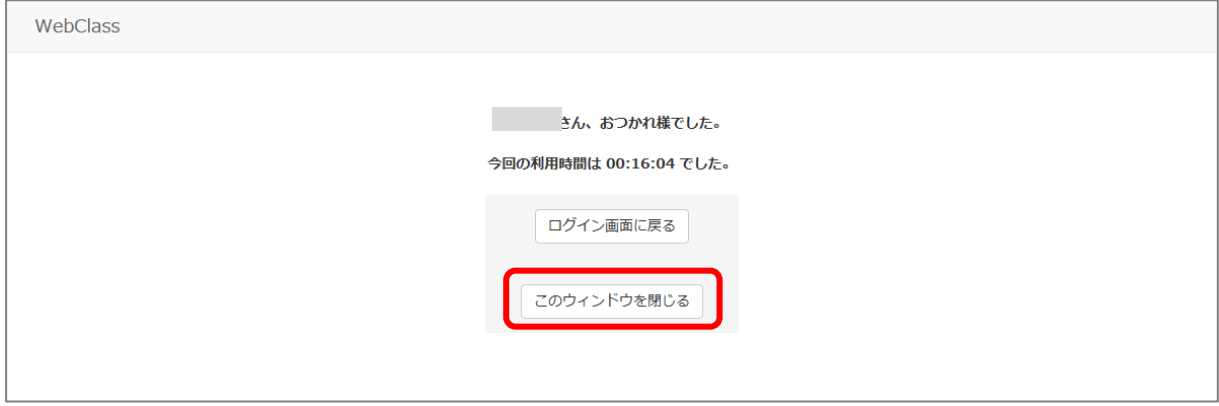

2023.12.12 更新